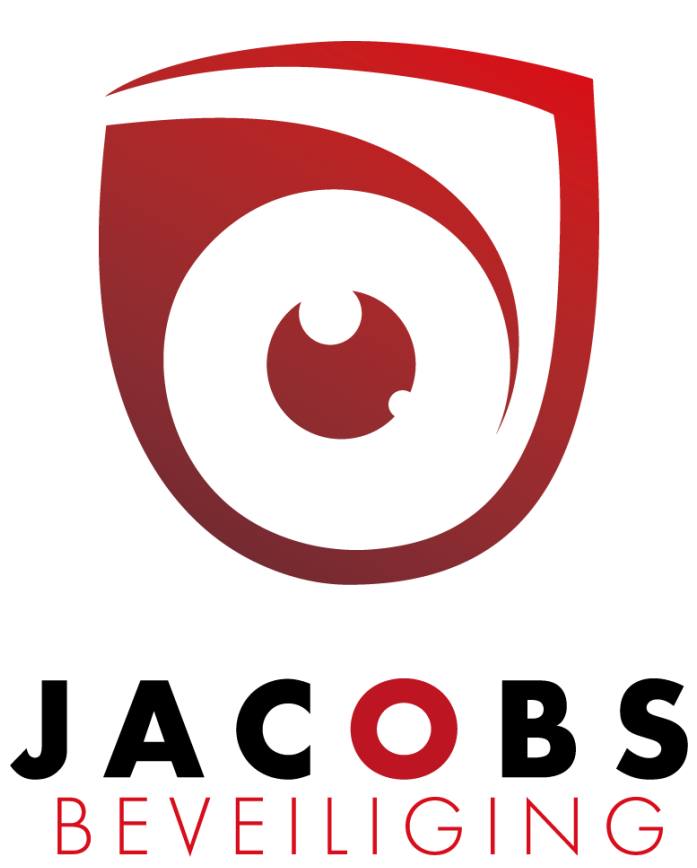

# **Gebruikershandleiding** Risco Agility

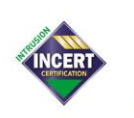

Jacobs beveiliging BV, Hoogstraatsebaan 51, 2390 Oostmalle • TEL 03 464 03 37 info@jacobsbeveiliging.be • www.jacobsbeveiliging.be • BTW BE 0894.815.694 RPR Antwerpen - IBAN BE09 6451 0342 3657 - BIC JVBABE22 . INCERT nr. B-1646 Security<br>expert.

# **GEBRUIKERS HANDLEIDING Agility**

# Inhoudsopgave

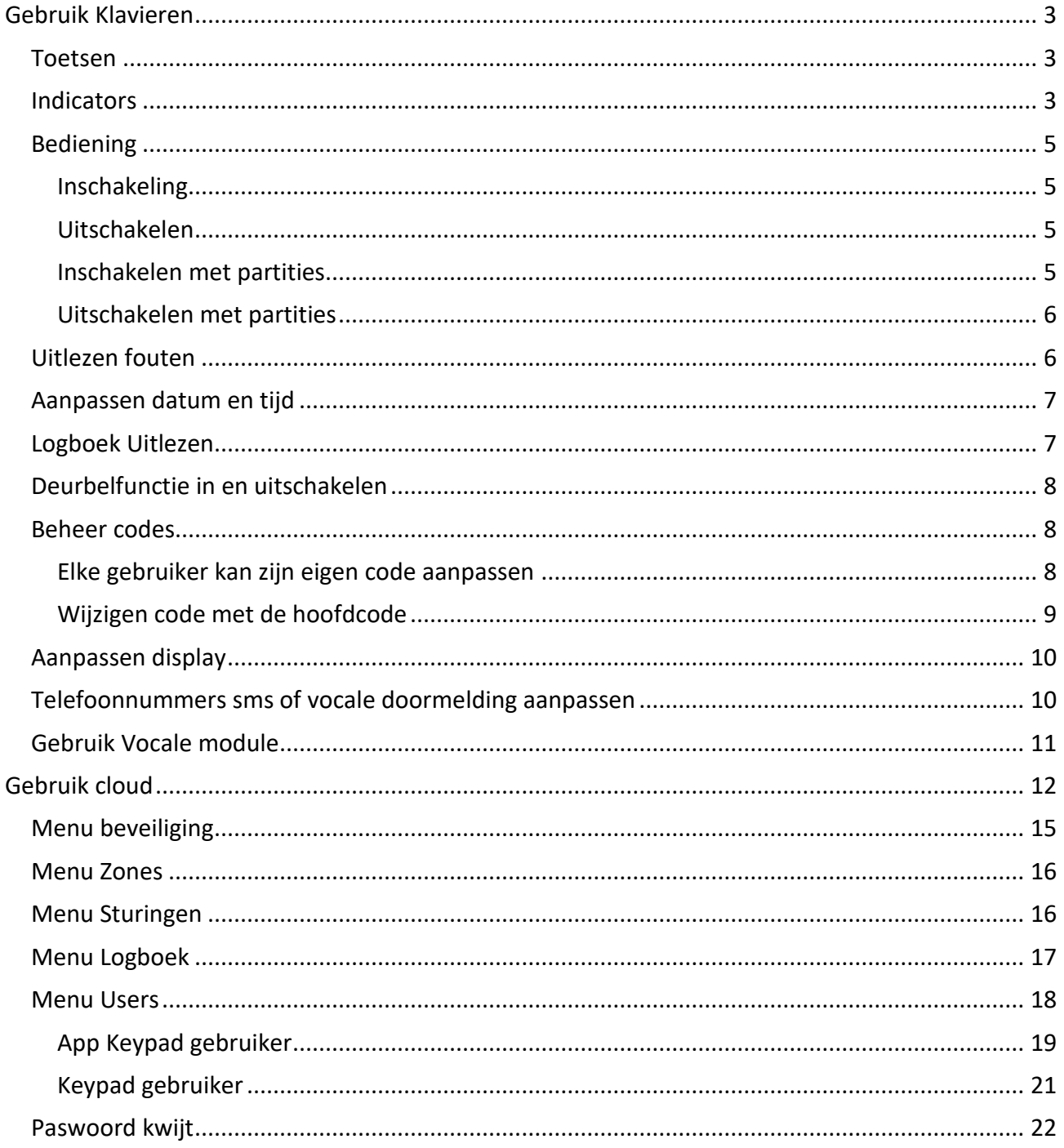

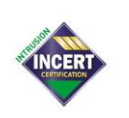

Jacobs beveiliging BV, Hoogstraatsebaan 51, 2390 Oostmalle • TEL 03 464 03 37  $\overline{\text{info@}} \overline{\text{q}} \text{cobsbeverliging}.\text{be } \text{* } \text{www.jacobsbeverliging}.\text{be } \text{* } \text{BTW BE } 0894.815.694$ RPR Antwerpen - IBAN BE09 6451 0342 3657 - BIC JVBABE22 • INCERT nr. B-1646

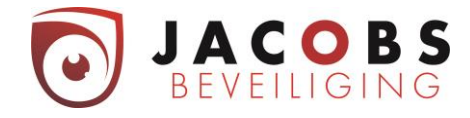

# <span id="page-2-0"></span>**Gebruik Klavieren**

#### <span id="page-2-1"></span>**Toetsen**

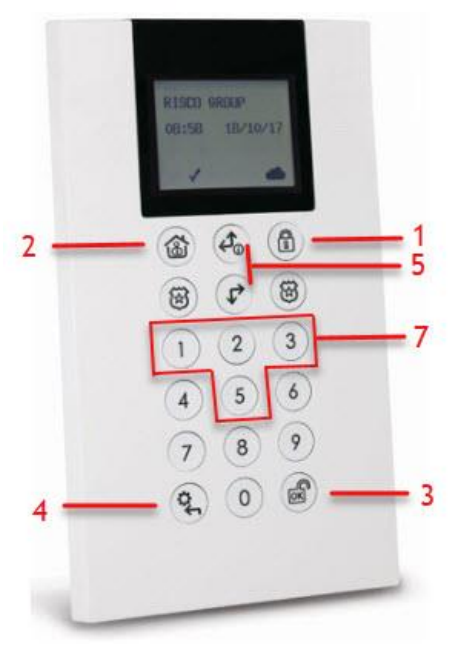

Schakelt het systeem in. (1)

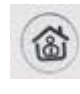

 $\circledR$ 

Schakelt het systeem gedeeltelijk in. (2)

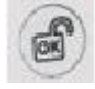

Schakelt het systeem uit nadat de gebruikerscode ingevoerd is. (3)

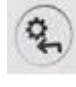

Activeert het gebruikersmenu/Reset. (4)

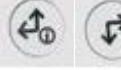

Beweegt de cursor in de gekozen richting (5).

## <span id="page-2-2"></span>**Indicators**

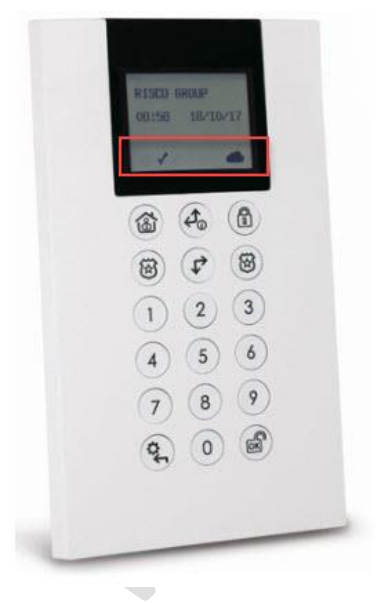

**Gereed**

## **AAN**

Het systeem is klaar om ingeschakeld te worden**.**

#### **UIT**

Het systeem is niet klaar om ingeschakeld te worden.

#### **KNIPPERT LANGZAAM**

Het systeem is klaar om ingeschakeld te worden, terwijl een raam of deur open staat of een zone overbrugd is.

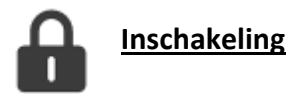

**AAN** Systeem/partitie is ingeschakeld.

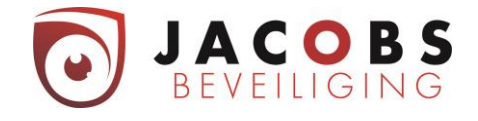

#### **UIT**

Systeem/partitie is niet ingeschakeld.

#### **KNIPPERT LANGZAAM**

Geeft aan dat het systeem zich in de uitlooptijd bevindt. U heeft tijd om de woning te verlaten zonder dat het alarm afgaat.

#### **KNIPPERT SNEL:**

Het alarm gaat af.

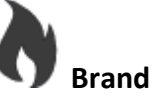

**Aan Er is een brandalarm**

**Uit Alles is in orde. Er is geen brand.**

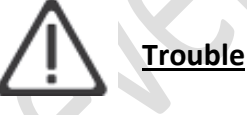

#### **AAN**

Een zone, keypad of een externe module die door het systeem gebruikt wordt, is fysiek vernield of gesaboteerd.

#### **UIT**

Geen sabotagemeldingen.

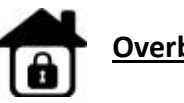

**Overbruggen**

**AAN**

Een deel van de alarminstallatie is ingeschakeld.

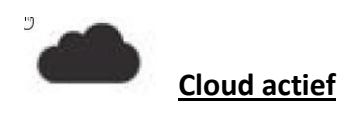

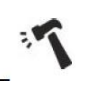

**Sabotage (tamper)**

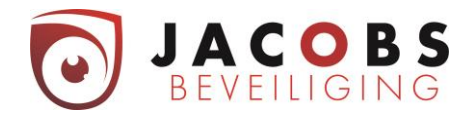

# <span id="page-4-0"></span>**Bediening**

#### <span id="page-4-1"></span>**Inschakeling**

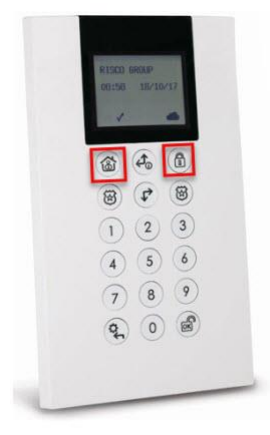

# <span id="page-4-2"></span>**Uitschakelen**

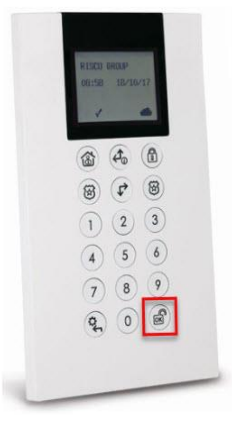

*Zorg dat alle zones in rust zijn. Alle ramen en deuren moeten gesloten zijn. Te controleren via indicator* 

Volledige inschakelen:  $\bigcirc$  + Code (1)

Deels Inschakelen:  $\circled{3}$  + Code (2)

Uitschakelen: 3 +code(3)

Dwang uitschakelen:  $\bullet$  + Dwangcode(3)

<span id="page-4-3"></span>**Inschakelen met partities**

*Zorg dat alle zones in rust zijn. Alle ramen en deuren moeten gesloten zijn. Te controleren via indicator* 

Volledige inschakelen:

- $\triangleright$   $\circledcirc$  + Code(1)
- ➢ Selecteer welke partitie u wilt wapenen met de

pijltjestoetsen  $\begin{pmatrix} \mathcal{A}_0 & \mathcal{P} \end{pmatrix}$  (5)

 $\triangleright$  Druk op de knop (1)

Deels Inschakelen:

 $\circled{3}$  + Code (2)

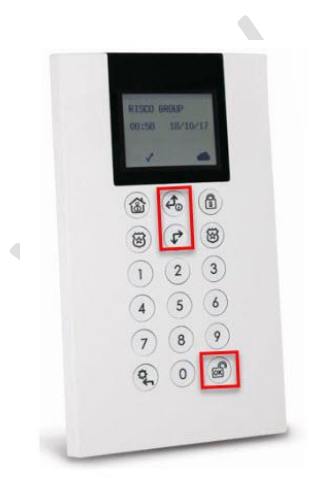

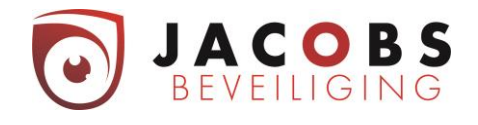

➢ selecteer welke partitie u wilt wapenen met de

pijltjestoetsen (composition)

 $\triangleright$  Druk op de knop ( $\bigcirc$ ) (2) (dezelfde als eerst gebruikt)

# <span id="page-5-0"></span>**Uitschakelen met partities**

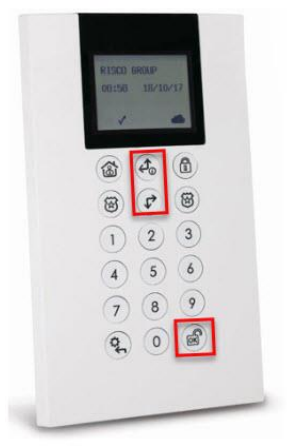

3 4 6  $\circledR$  $\bigcap$  $(2)$  $\left(3\right)$  $\boxed{5}$  (6)

 $\begin{picture}(120,15) \put(0,0){\line(1,0){155}} \put(15,0){\line(1,0){155}} \put(15,0){\line(1,0){155}} \put(15,0){\line(1,0){155}} \put(15,0){\line(1,0){155}} \put(15,0){\line(1,0){155}} \put(15,0){\line(1,0){155}} \put(15,0){\line(1,0){155}} \put(15,0){\line(1,0){155}} \put(15,0){\line(1,0){155}} \put(15,0){\line(1,0){155}}$  $\begin{picture}(20,20) \put(0,0){\line(1,0){10}} \put(15,0){\line(1,0){10}} \put(15,0){\line(1,0){10}} \put(15,0){\line(1,0){10}} \put(15,0){\line(1,0){10}} \put(15,0){\line(1,0){10}} \put(15,0){\line(1,0){10}} \put(15,0){\line(1,0){10}} \put(15,0){\line(1,0){10}} \put(15,0){\line(1,0){10}} \put(15,0){\line(1,0){10}} \put(15,0){\line(1$ 

 $\Omega$ 

## <span id="page-5-1"></span>**Uitlezen fouten**

- $\triangleright$   $\bullet$  + Code(3)
- ➢ selectie welke partitie u wilt wapenen met de pijltjestoetsen (30)
- $\triangleright$  Druk op de knop

➢ Druk lang op

Nu kan u op het display aflezen welke fouten er aanwezig zijn.

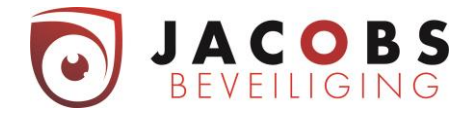

# <span id="page-6-0"></span>**Aanpassen datum en tijd**

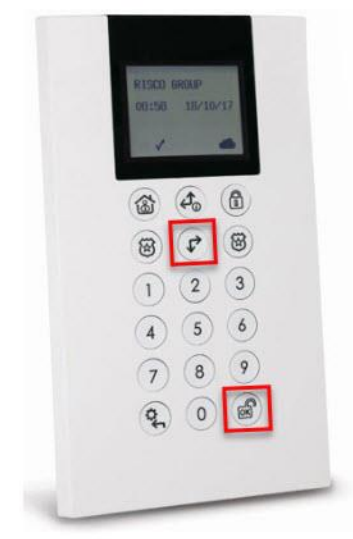

 $(4)$  + hoofdcode  $(3)$ 

*=> Tot menu "Besturing"*

 $\triangleright$  Druk 2 x op de knop  $\begin{pmatrix} \downarrow \downarrow \end{pmatrix}$  (5)

- *=> Tot menu "Tijdfuncties"*
- $\triangleright$  Druk op de knop (3)

*=> Tot menu "Datum & Tijd"*

- $\triangleright$  Druk op de knop (3)
- ➢ Geef nu de nieuwe tijd en datum in.

 $\triangleright$  Bevestig met dit met de knop (3) *De opgegeven tijd werd ingesteld.*

Druk nu 2x  $(4)$  om het menu te verlaten.

# <span id="page-6-1"></span>**Logboek Uitlezen**

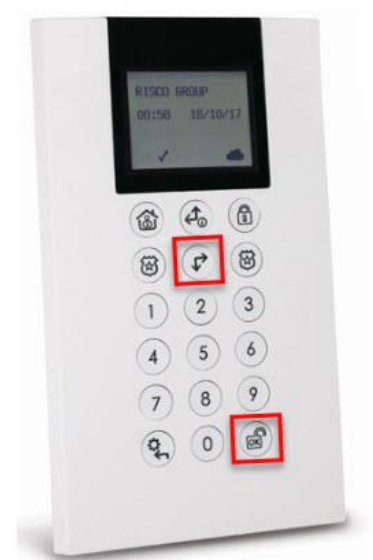

 $(4)$  + hoofdcode3)

*=> Tot menu "Besturing"*

- $\triangleright$  Druk 3x  $\begin{array}{|c|c|c|}\n\hline\n\end{array}$  (5)
- *=> Tot menu "Logboek"*

 $\triangleright$  Druk  $\binom{3}{2}$ 

*=>Nu ziet u de laatste melding in het geheugen*

Telkens u nu drukt op de knop  $\left(\frac{1}{2}\right)$  gaat u één event terug in de tijd.

Met de pijltjestoetsen (5) kan u vooruit of achteruitgaan in de tijd event per event.

Druk nu 2x (4) om het menu te verlaten.

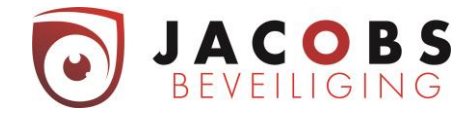

# <span id="page-7-0"></span>**Deurbelfunctie in en uitschakelen**

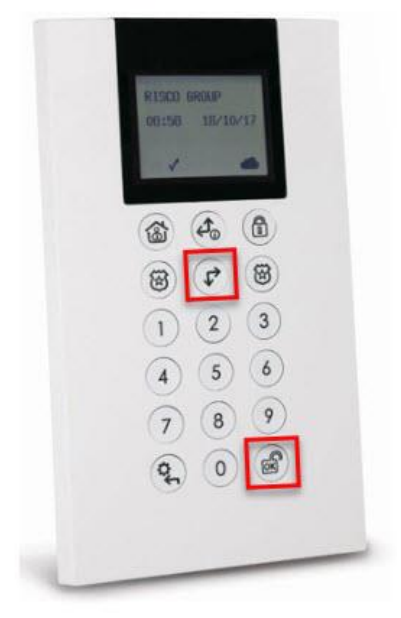

 $\left(\frac{a}{4}\right)$  + hoofdcode (3) *=> Tot menu "Besturing"*  $\triangleright$  Druk op de knop  $\begin{pmatrix} \downarrow \downarrow \end{pmatrix}$ *=> Tot menu "Zoemer aan/ uit"* ➢ Druk op ➢ Bevestigen met de knop (3) Druk nu 2 x  $(4)$  om het menu te verlaten.

<span id="page-7-1"></span>**Beheer codes**

*OPGELET: Indien uw systeem is aangesloten op de Cloud, mag u alleen codes programmeren via de Cloud.*

# <span id="page-7-2"></span>**Elke gebruiker kan zijn eigen code aanpassen**

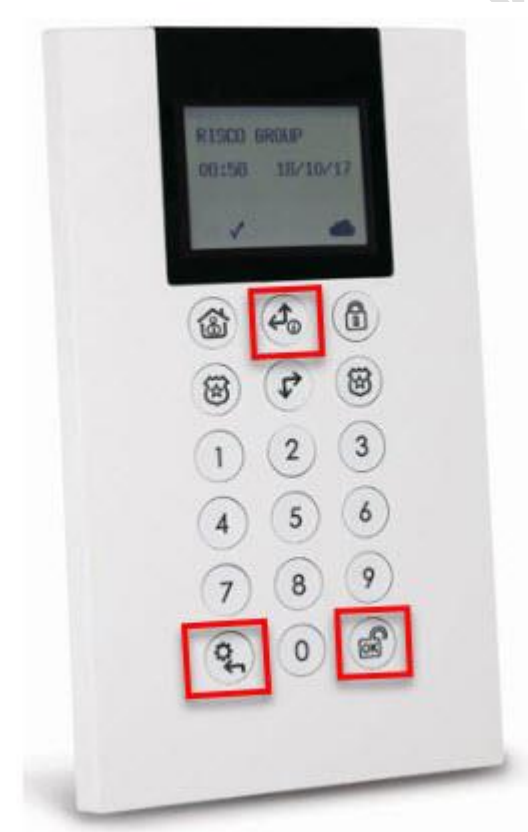

➢ (4) + gebruikerscode (3) *=> Tot menu "Besturing"*  $\triangleright$  Druk op de knop (5) *=> Tot menu "Codes/Tags"*  $\triangleright$  Druk op de knop (3) *=> Tot menu "Gebruikerscodes"*

- $\triangleright$  Druk op de knop (3)
	- $\triangleright$  => Tot menu "Nieuwe/wijzig Code"
	- ➢ Druk op de knop
- $\triangleright$  Toets nu uw nieuwe code in (4, 5 of 6 cijfers).

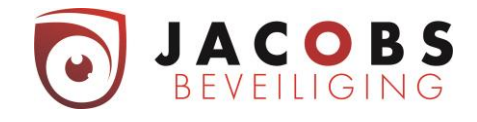

- ➢ Herhaal de code
- ➢ Als het goed is verschijnt er "code geaccepteerd" (3)

## <span id="page-8-0"></span>**Wijzigen code met de hoofdcode**

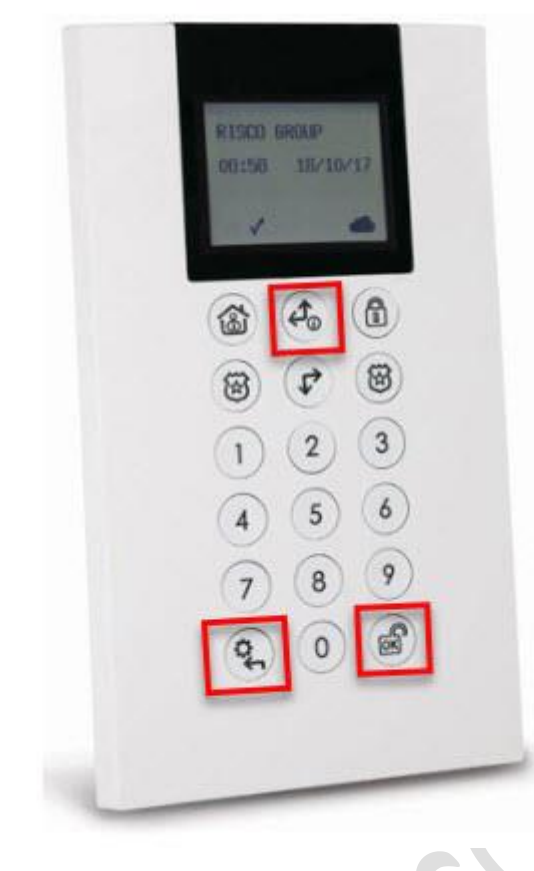

- ዒ)  $(4)$  + hoofdcode
- *=> Tot menu "Besturing"*
- $\triangleright$  Druk 1x op de knop  $\begin{pmatrix} \overrightarrow{r} & 0 \\ 0 & 1 \end{pmatrix}$
- *=> Tot menu "Gebruikerscodes"*
- $\triangleright$  Druk op de knop
- *=> Tot "Nieuwe/wijzig code"*
- $\triangleright$  Druk op de knop (3)
- *=> Kies de gewenste gebruiker*
- $\triangleright$  Gebruik hiervoor de pijltjestoetsen  $\begin{pmatrix} 4 \\ 0 \end{pmatrix}$  (5)
- $\triangleright$  Bevestig de gebruiker met (3)
- => Ga tot "Nieuwe/wijzig Code"
- $\triangleright$  Druk op de knop (3)
- $\triangleright$  Toets nu de nieuwe code (4, 5 of 6 cijfers) voor de gebruiker.
- ➢ Herhaal code

Druk nu 4x  $\left(4\right)$  om het menu te verlaten.

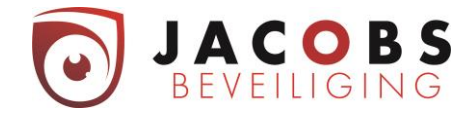

# <span id="page-9-0"></span>**Aanpassen display**

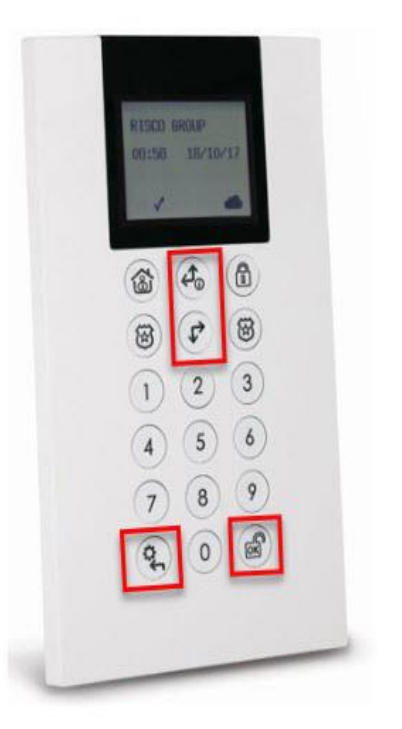

- $\triangleright$  Druk op  $\frac{1}{3}$  gedurende 2 seconden tot het menu 'instellingen' verschijnt.
- $\triangleright$  Kies het juiste icoon met  $\triangleright$   $\triangle$  (5) toetsen.
	- ₩ Helderheid 0 Contrast Volume
	- **e** Taal
- $\triangleright$  Druk op  $\frac{1}{3}$  om de instellingen te bewaren.
- $\triangleright$  Druk op  $\begin{array}{|c|c|c|c|}\n\end{array}$  (4) om terug naar uw beginscherm te gaan.

## <span id="page-9-1"></span>**Telefoonnummers sms of vocale doormelding aanpassen**

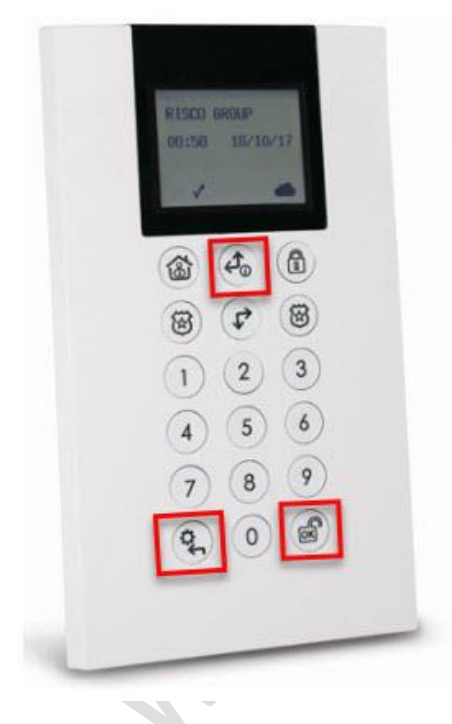

- $\triangleright$  Druk op knop  $\left(\frac{Q}{4}\right)$  + hoofdcode (3)
- => menu "Besturing"
- Druk op de pijltjes toets<sup>(2</sup> (5)
- => menu "Volg Mij"
- ➢ Bevestig met de knop (3)
- ➢ Kies de gewenste oproepvolgordenummer met de pijltjestoetsen  $(F \mid \mathcal{A}_0)$  (5) en bevestig met (3)
- => menu" VM Instellen"
- $\triangleright$  Bevestig met de knop (3)
- ➢ Geef nu het nieuwe telefoonnummer in en bevestig  $met$  (3)

Druk nu 4 maal  $\left(\frac{Q}{4}\right)$  (4) om de menu te verlaten

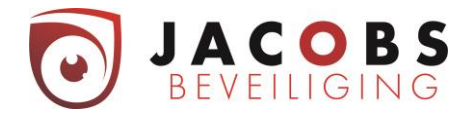

# <span id="page-10-0"></span>**Gebruik Vocale module**

Het systeem zal u opbellen bij verschillende geprogrammeerde events (bv. Alarm, brand, …).

De eerste in de lijst zal opgebeld worden. Indien deze niet antwoord, belt hij naar de volgende in de rij. Op deze manier zal het systeem voor elke melding de lijst 3 maal afbellen indien er geen bevestiging gegeven wordt of via de telefoon of door een uitschakeling van het systeem.

## **Instructie bij een telefonische oproep.**

- 1. Neem het telefoongesprek aan.
- 2. Antwoord met hallo of druk [#].
- 3. Indien u de melding wilt laten herhalen, drukt u #
- 4. Om te bevestigen en de oproepen te stoppen drukt u '2' gevolgd door de hoofdcode en '#'.

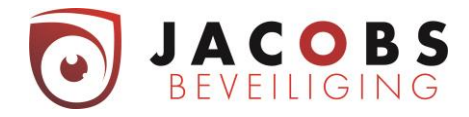

# <span id="page-11-0"></span>**Gebruik Cloud**

U kan inloggen op de Cloud via uw computer op [www.freecontrolweb.com](http://www.freecontrolweb.com/) , via de App "Free control" op gsm of tablet. Om in te loggen heeft u uw e-mailadres en wachtwoord nodig.

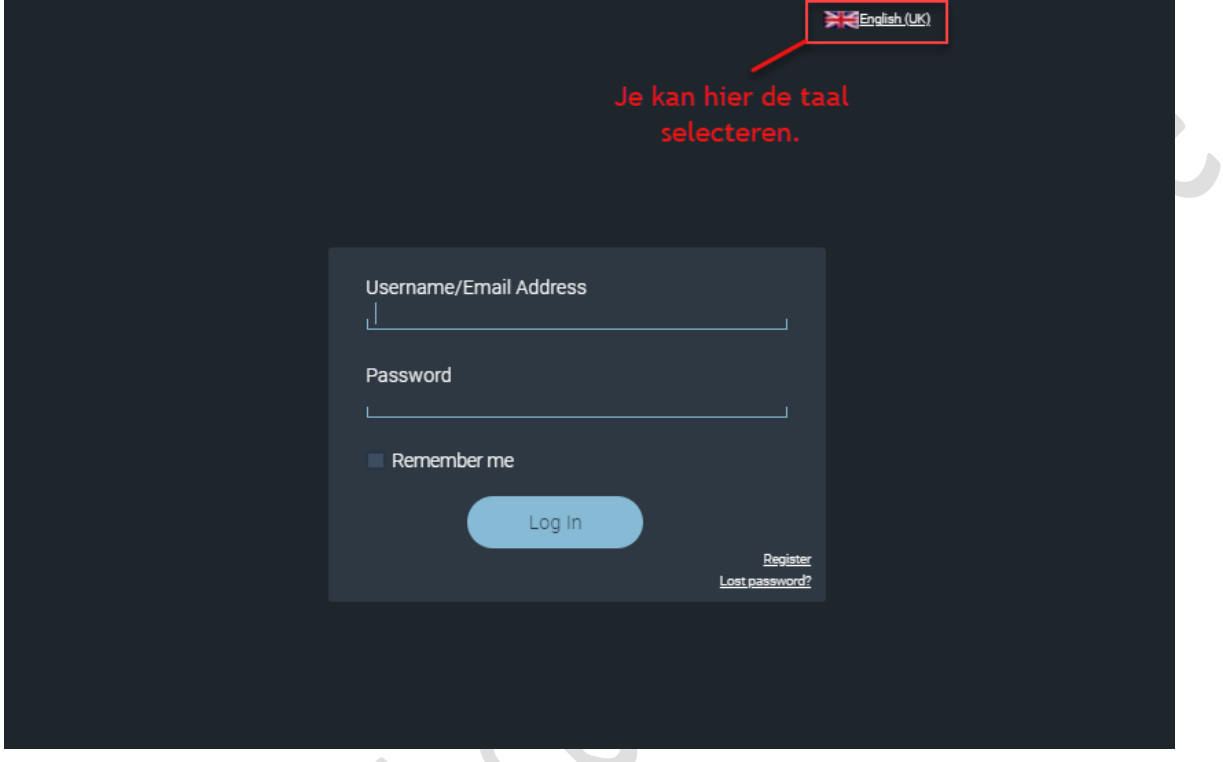

Als u meerdere systemen toegewezen heeft, kan u hier selecteren welk u wilt bedienen. Vervolgens uw

gebruikerscode ingeven.

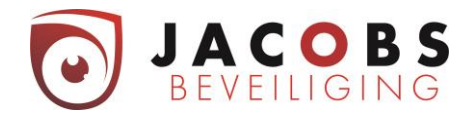

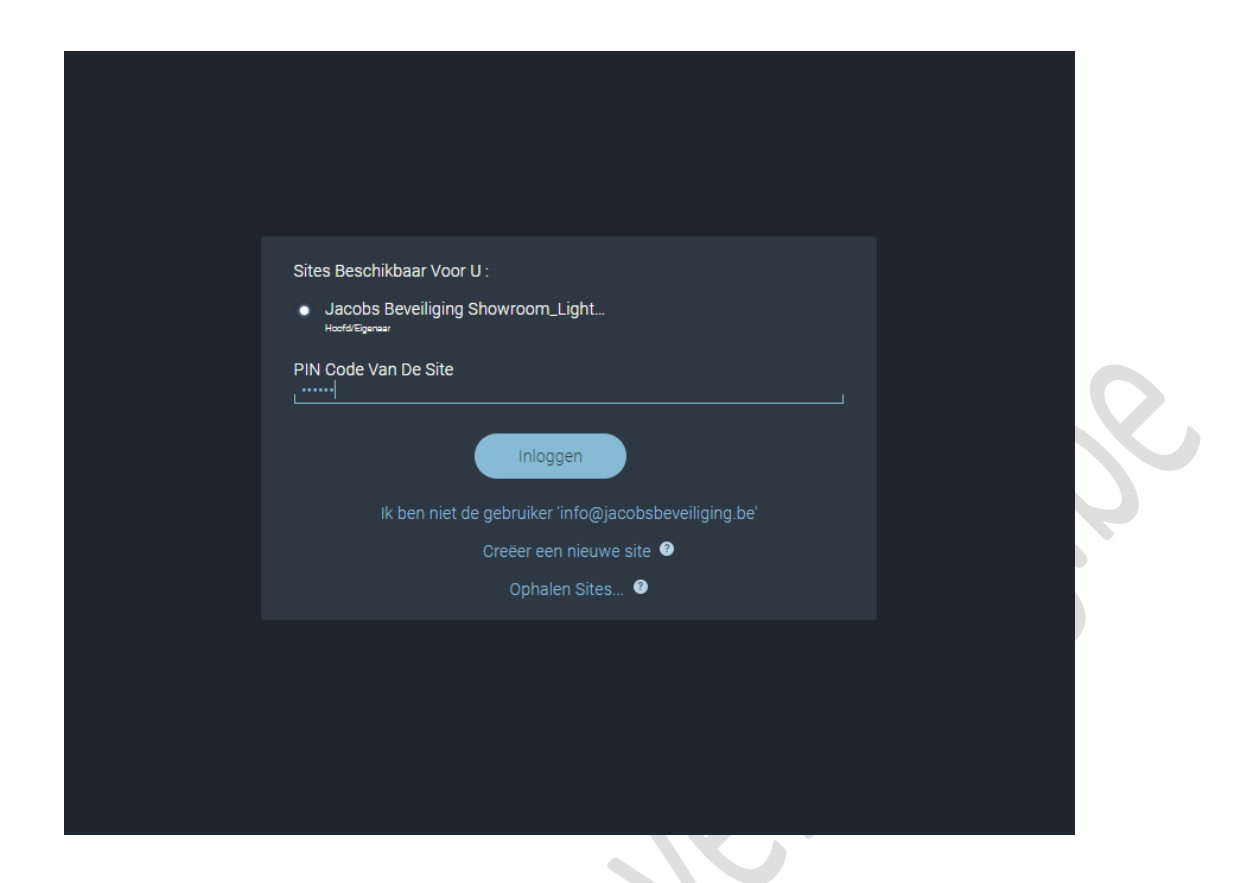

Nadat u bent ingelogd op de webpagina, komt u op volgende pagina terecht.

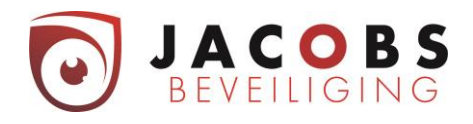

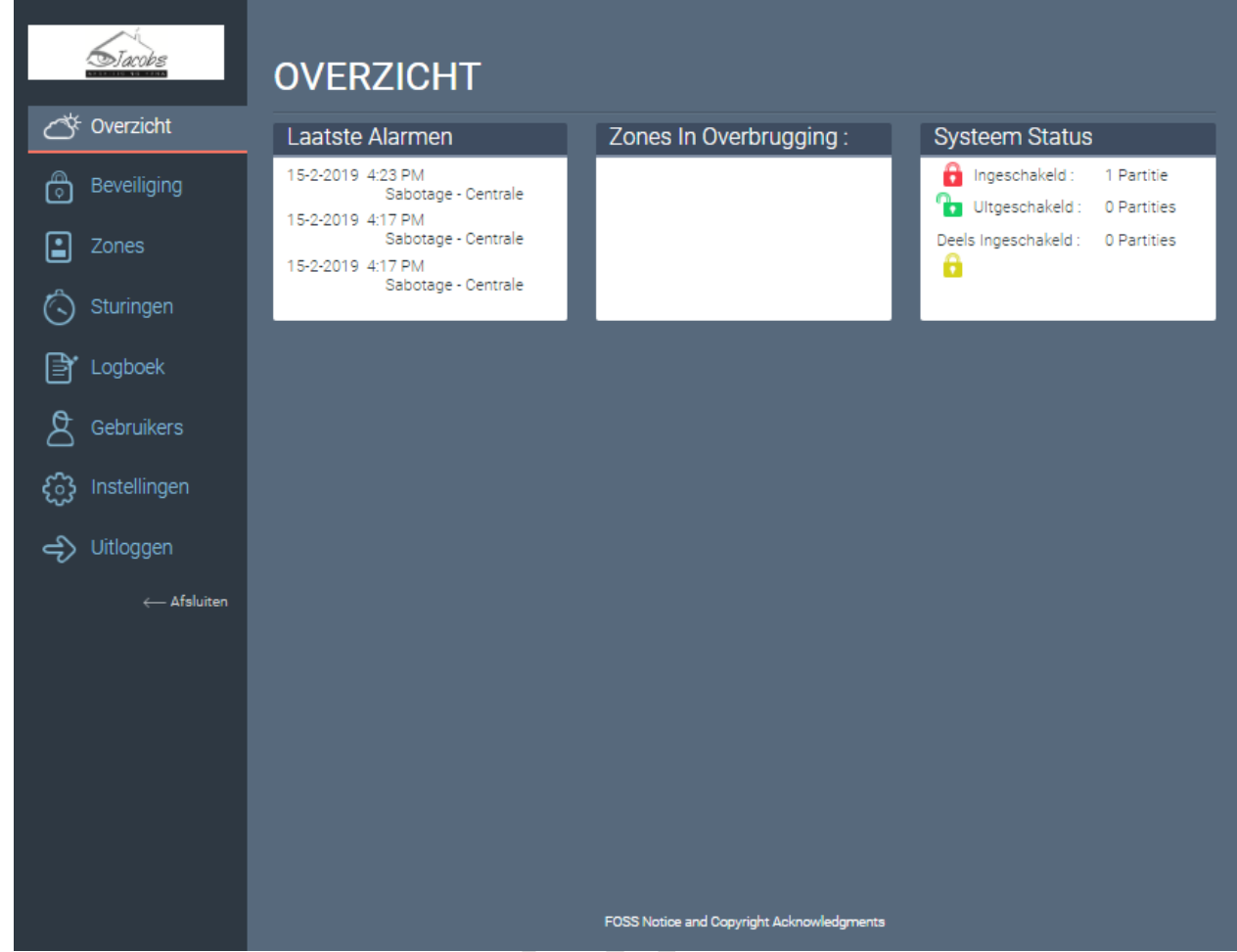

Hier krijgt u informatie over de werking van uw systeem. Namelijk:

- $\Rightarrow$  de laatste alarmen van het systeem;
- $\Rightarrow$  mogelijke detectoren die overbrugd zijn;
- $\Rightarrow$  de status van u systeem (ingeschakeld, uitgeschakeld of deels ingeschakeld).

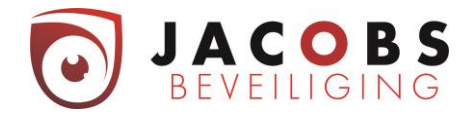

# <span id="page-14-0"></span>**Menu beveiliging**

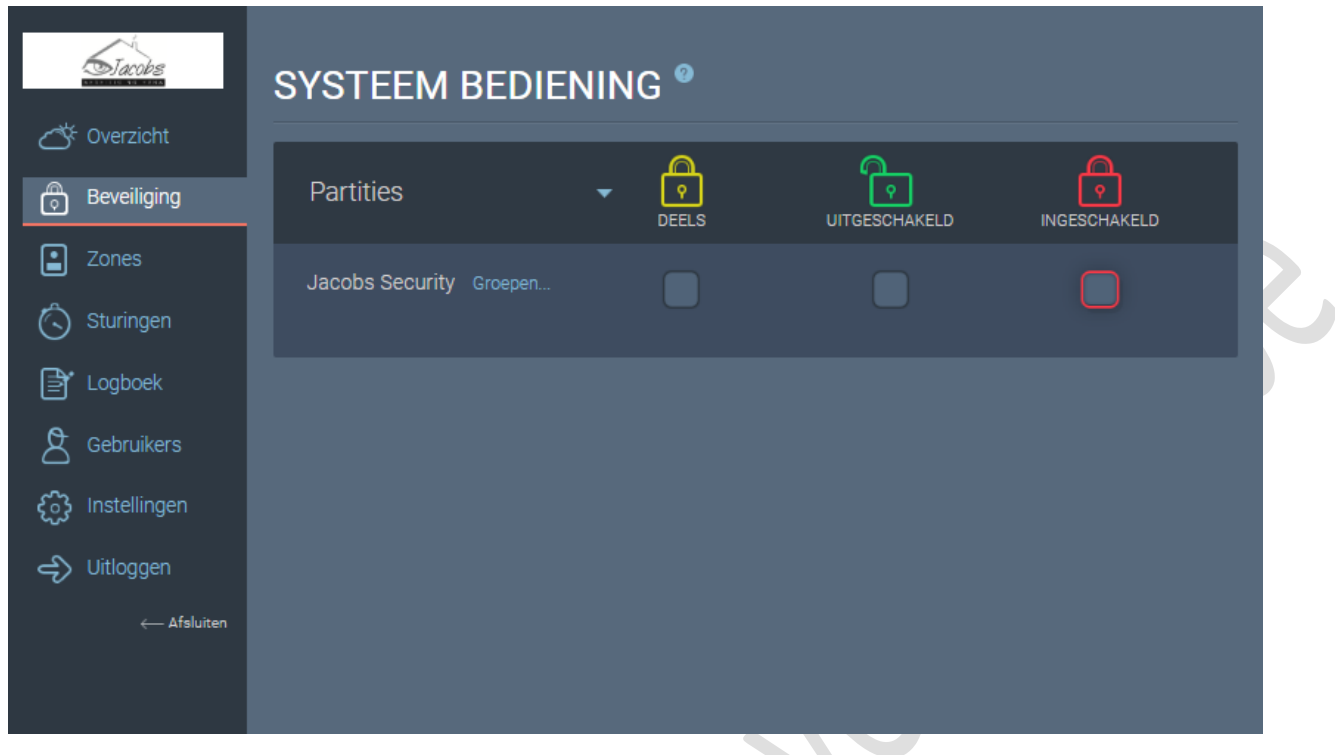

Onder menu beveiliging kan u uw systeem volledig inschakelen, uitschakelen of deels inschakelen. Om het systeem deels te wapenen met A, B, C of D dient u op "Groups" te klikken en dan komt u op de volgende pagina terecht waar u deze verschillende wapeningen kunt uitvoeren.

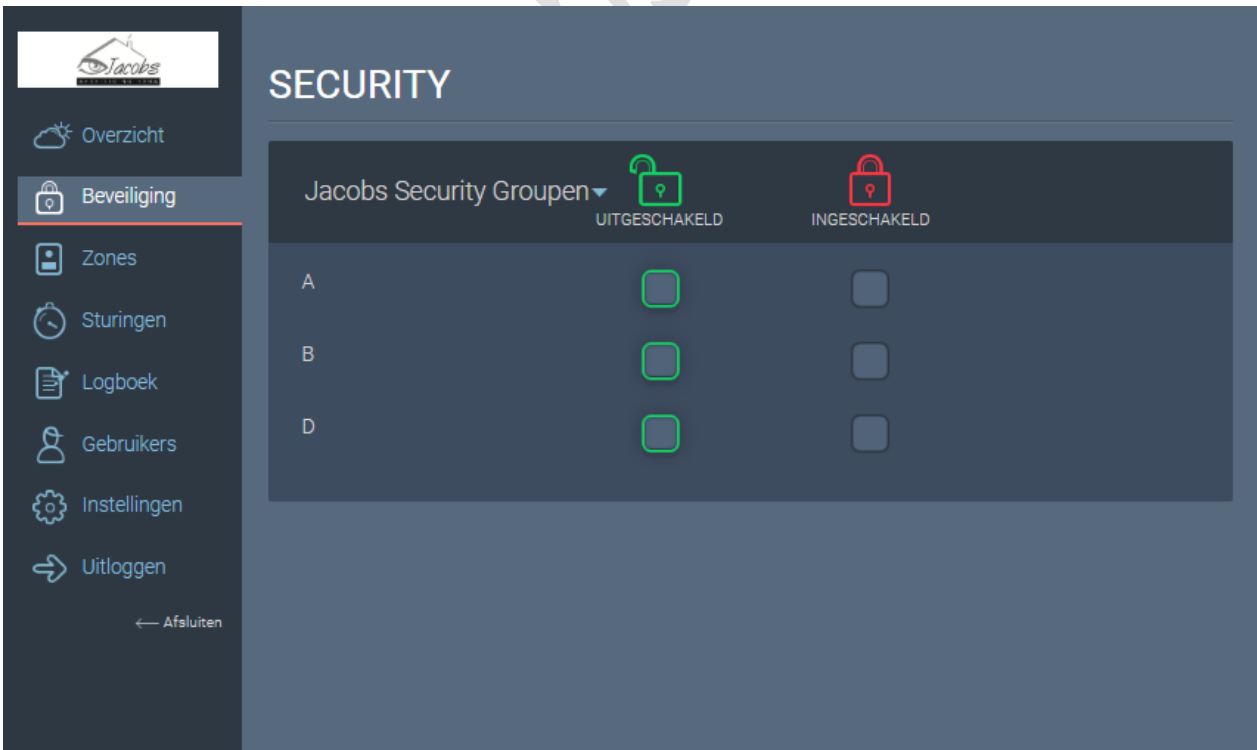

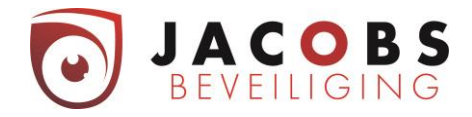

#### <span id="page-15-0"></span>**Menu Zones**

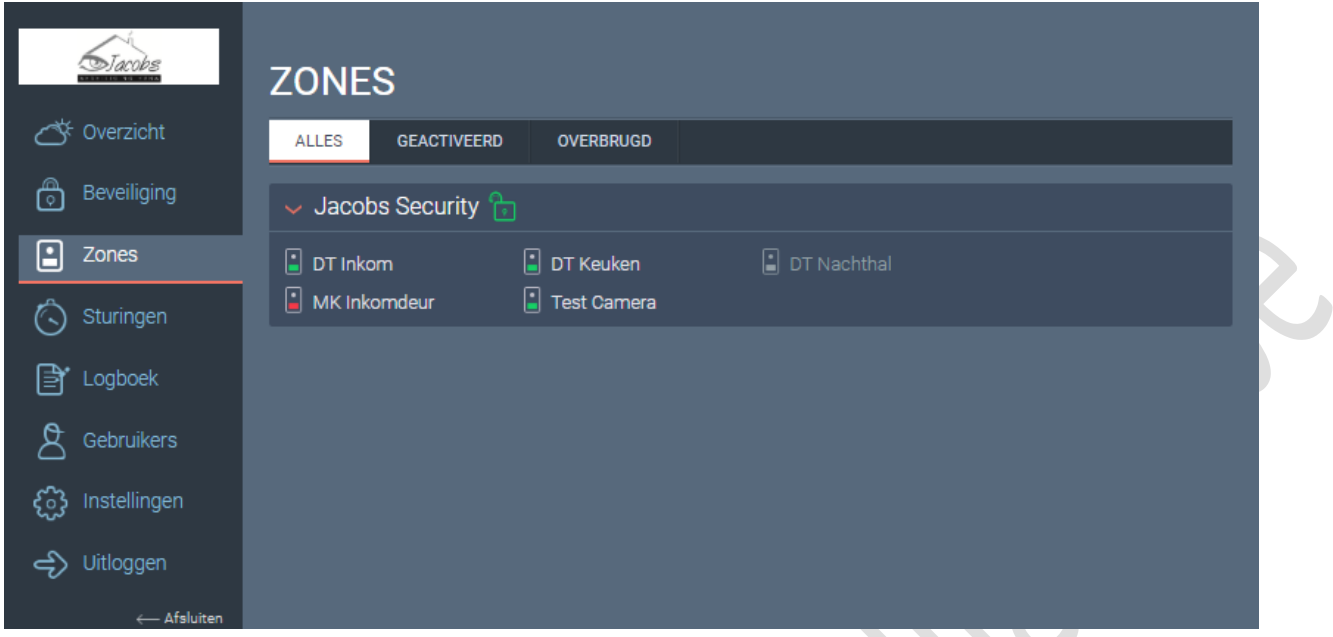

Onder menu Zones krijgt u een overzicht van uw detectiepunten.

Het groene vlak betekent dat de detector in rust is. Het rode vlak betekent dat de detector in alarm staat. Het grijze valk betekend dat detector overbrugd is.

# <span id="page-15-1"></span>**Menu Sturingen**

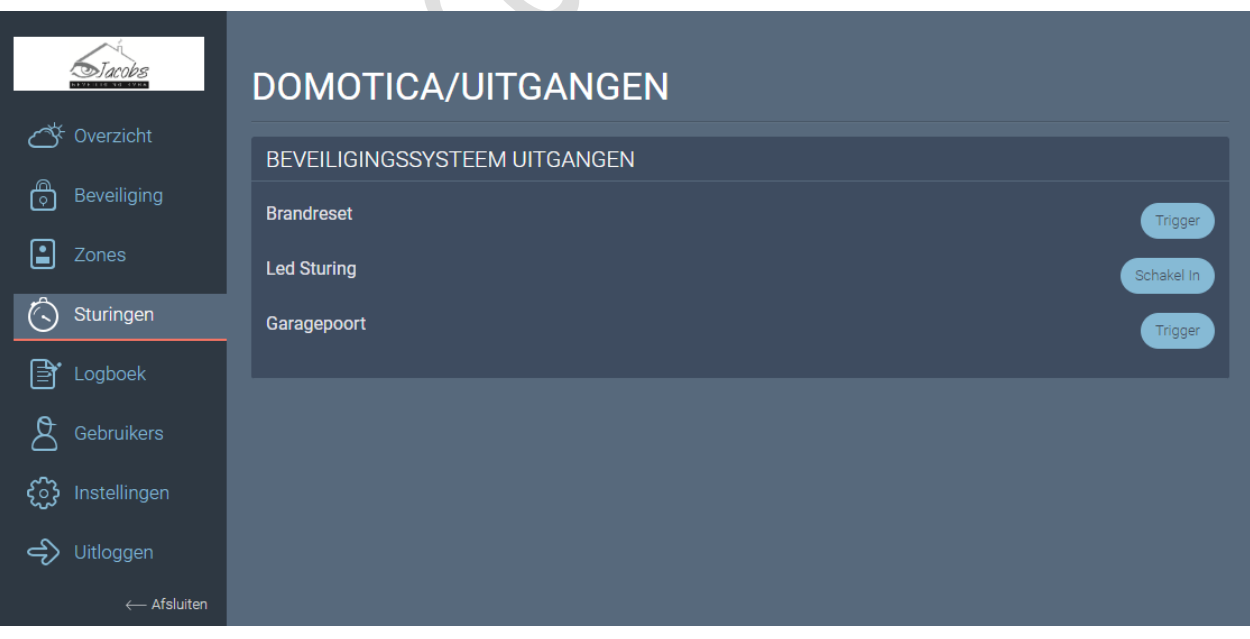

Onder menu Sturingen kan u voorgeprogrammeerde sturingen uitvoeren.

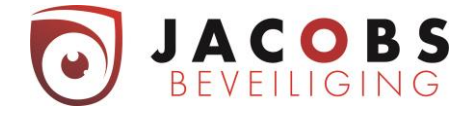

In dit voorbeeld zijn er drie sturingen geprogrammeerd.

- 1) Sturing om de rookdetectors te resetten.
- 2) Sturing om de led van de bewegingsdetectoren aan/uit te zetten. (Dit is vooral om onderhoud uit te voeren.)
- 3) Sturing om de garagepoort te openen.

Sturing om lichten een bepaalde tijd te laten aangaan zou ook kunnen. Indien u zelf nog aan een andere toepassing denkt kan u dit best even bespreken met ons, er zijn namelijk vele functies mogelijk.

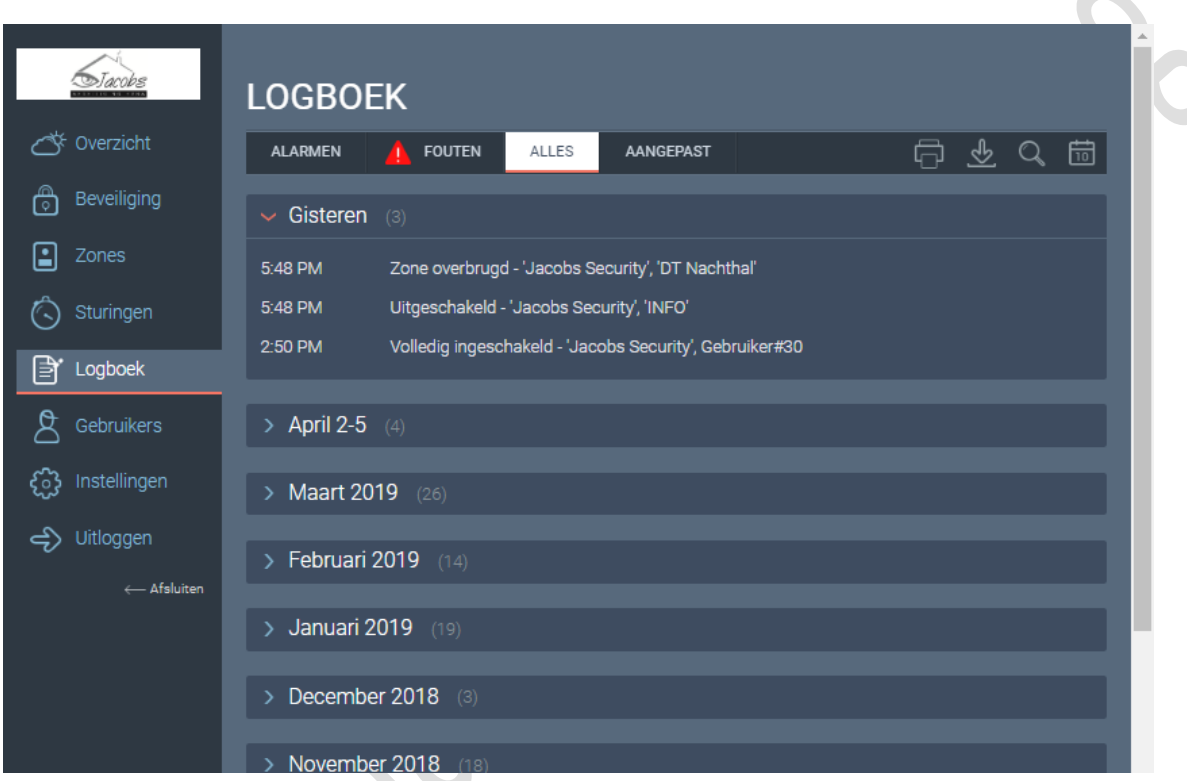

## <span id="page-16-0"></span>**Menu Logboek**

Onder menu Event Logboek vindt u de historiek van uw alarmsysteem.

Dit kan zijn: in en uitschakelingen, welke detector heeft alarm gegeven, wie heeft het alarm bedient, elektriciteitspannes en zo voort.

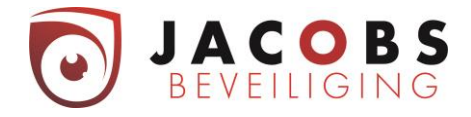

#### <span id="page-17-0"></span>**Menu Users**

Onder menu Users kunt u codes wijzigen, codes bij programmeren en/of verwijderen. Bij het aanmaken van een gebruiker kunt u uit twee keuzes kiezen.

1: Deze gebruiker zal zowel met de Cloud (app & web) als lokaal op het codepaneel het alarmsysteem kunnen bedienen.

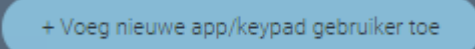

1

2

2: Deze gebruiker zal enkel lokaal op het codepaneel het alarmsysteem kunnen bedienen.

+ Voeg nieuwe keypad gebruiker toe

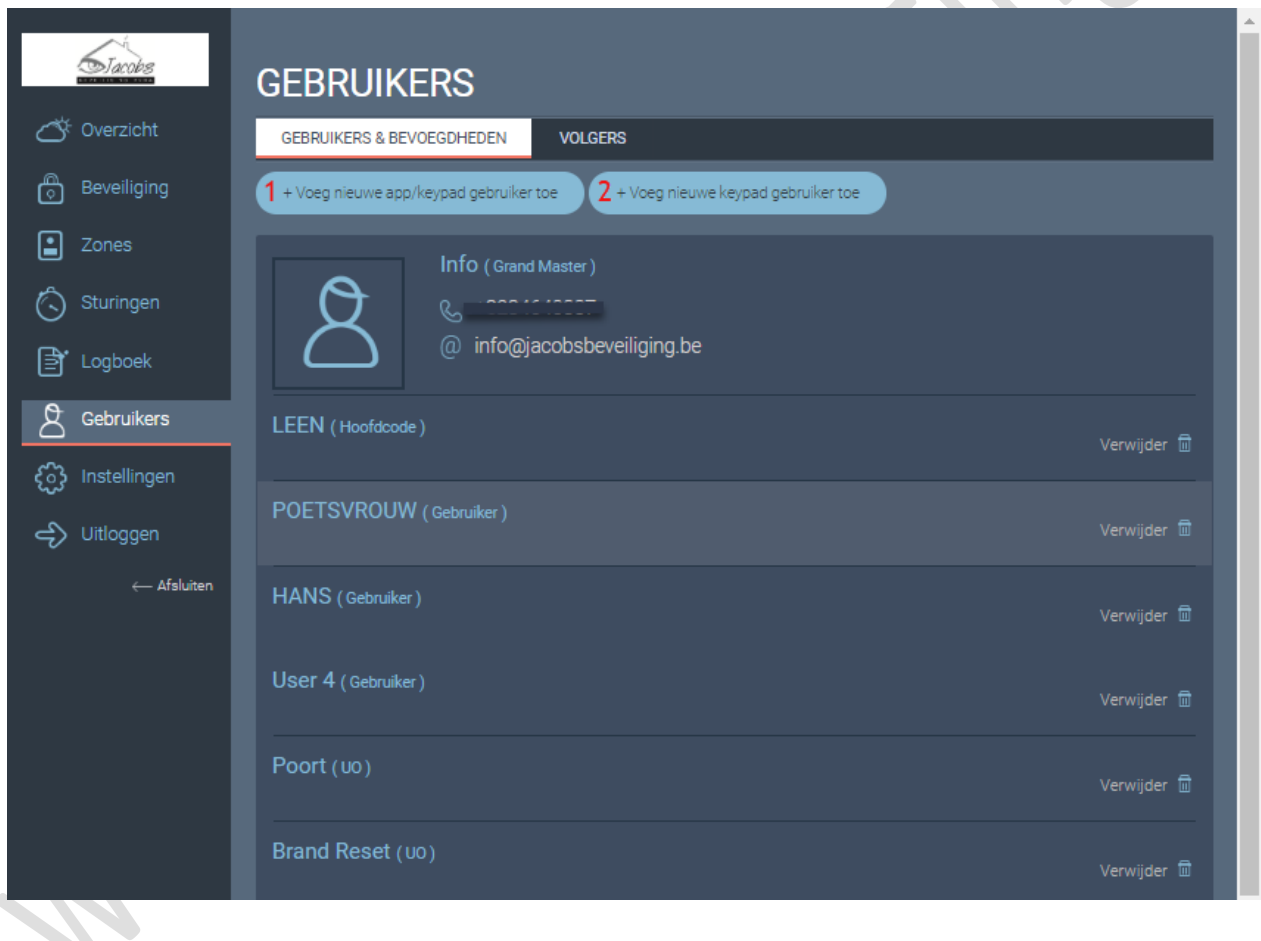

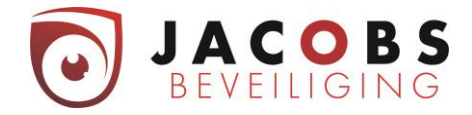

# <span id="page-18-0"></span>**App Keypad gebruiker**

Deze gebruiker zal zowel met de Cloud (app & web) als lokaal op het codepaneel het alarmsysteem kunnen bedienen.

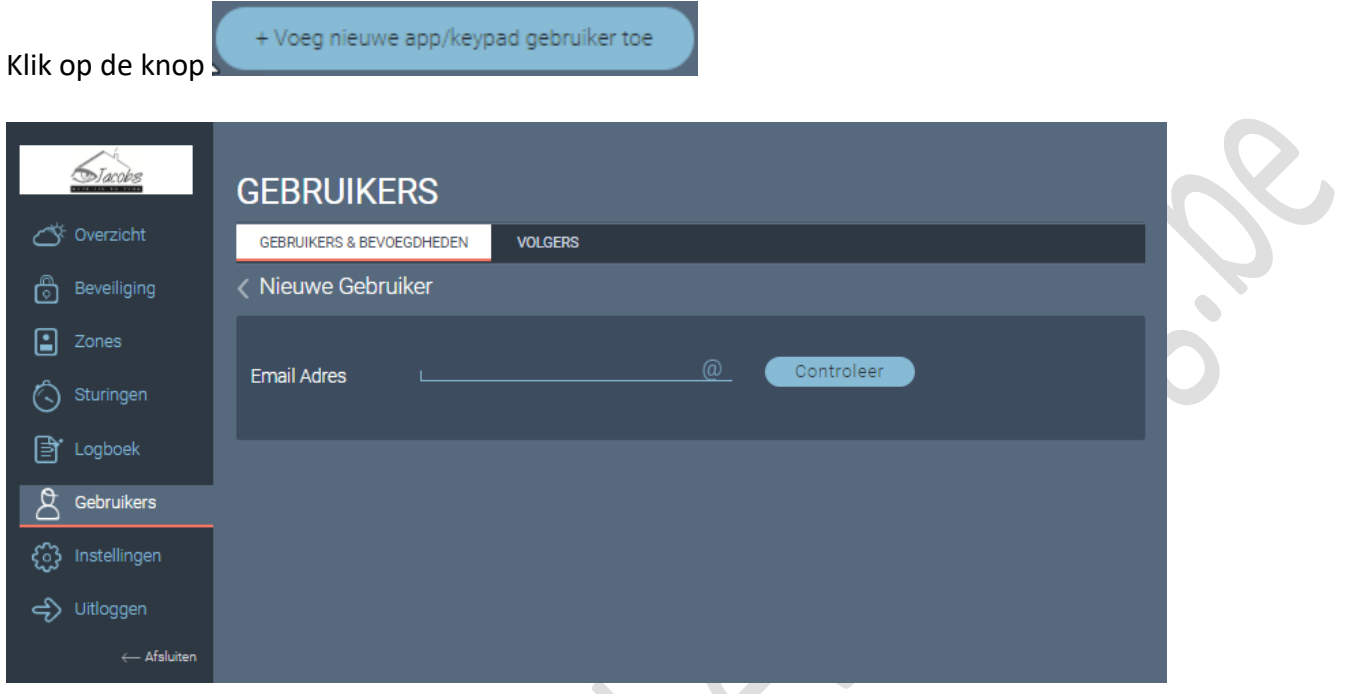

 $\overline{\phantom{a}}$ 

Geef een e-mailadres op en druk op controleer.

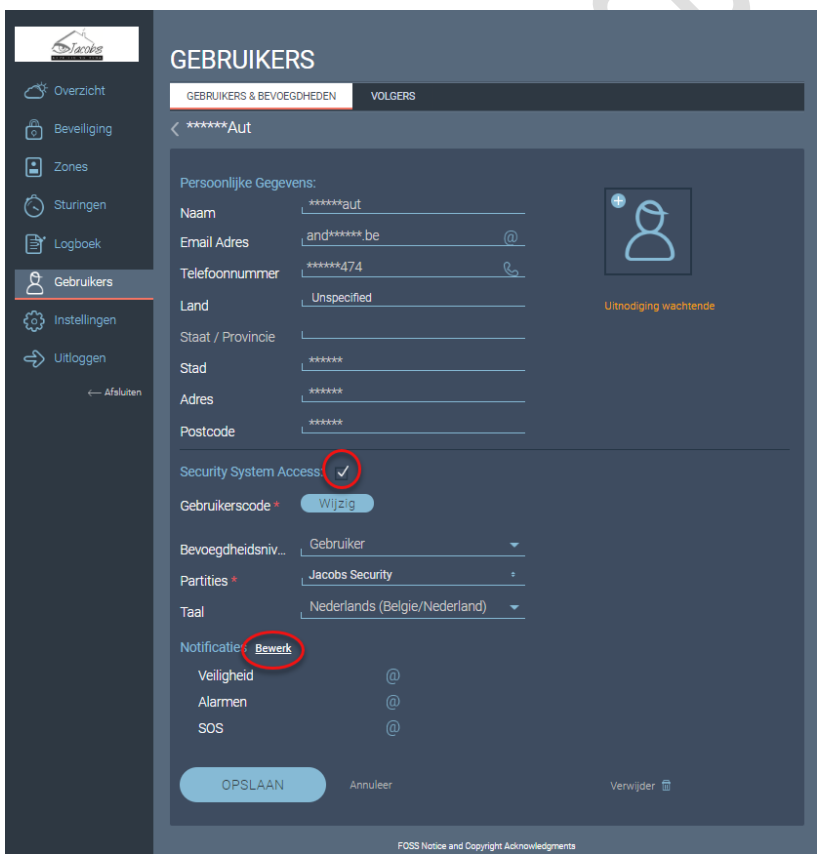

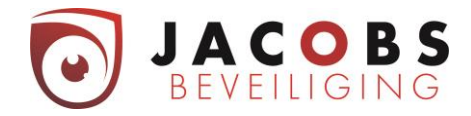

#### *Persoonlijke gegevens*

Vul deze verder aan.

#### *Security System acces*

Aanvinken

- Vul de naam in.
- Vul een gebruikerscode in.
- Meestal zullen de gebruikers een bevoegdheid krijgen van "Gebruiker".
- Bij partities kiest u voor Jacobs security. Indien u meerdere partities hebt gaat u niet "Jacobs security" zien staan maar de benamingen van de opgedeelde gebieden.

 $\bullet$ 

#### *Notificaties*

U kan push meldingen ontvangen via de app. U kan zelf kiezen welke u aanzet. Wij raden aan het te beperken tot veiligheid, alarmen en sos.

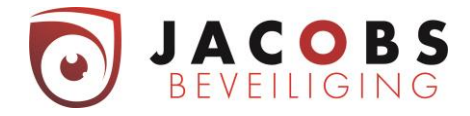

#### <span id="page-20-0"></span>**Keypad gebruiker**

Deze gebruiker zal enkel lokaal op het codepaneel het alarmsysteem kunnen bedienen.

Klik op de knop

+ Voeg nieuwe keypad gebruiker toe

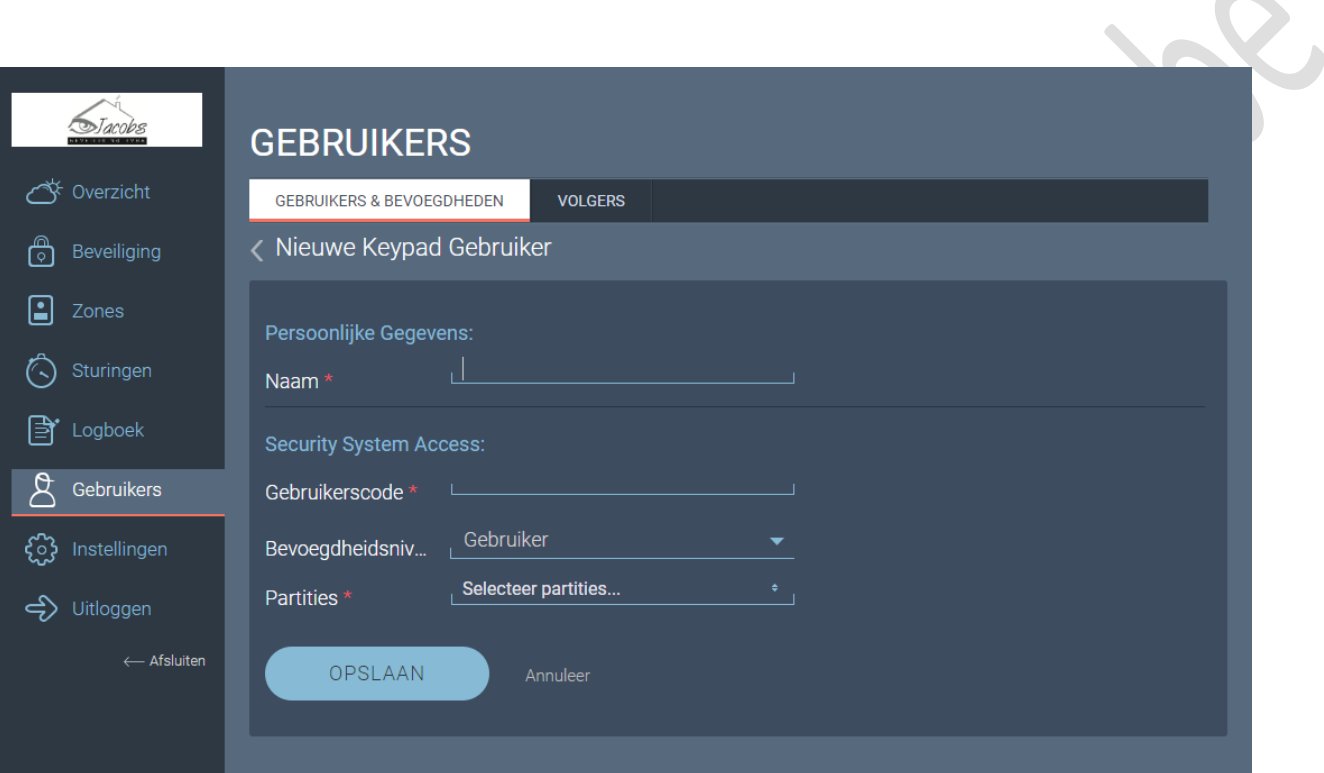

- Vul de naam in.
- Vul een gebruikerscode in.
- Meestal zullen de gebruikers een bevoegdheid krijgen van "Gebruiker".
- Bij partities kiest u voor Jacobs security. Indien u meerdere partities hebt ga je niet "Jacobs security" zien staan maar de benamingen van de opgedeelde gebieden.

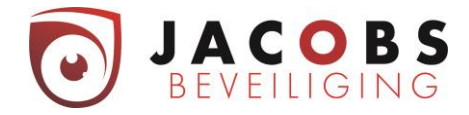

# <span id="page-21-0"></span>**Paswoord kwijt**

Indien u uw paswoord vergeten bent kan u op volgende manier een nieuw paswoord instellen.

U gaat naar [www.freecontrolweb.com](http://www.freecontrolweb.com/) (via een computer, NIET via GSM of tablet).

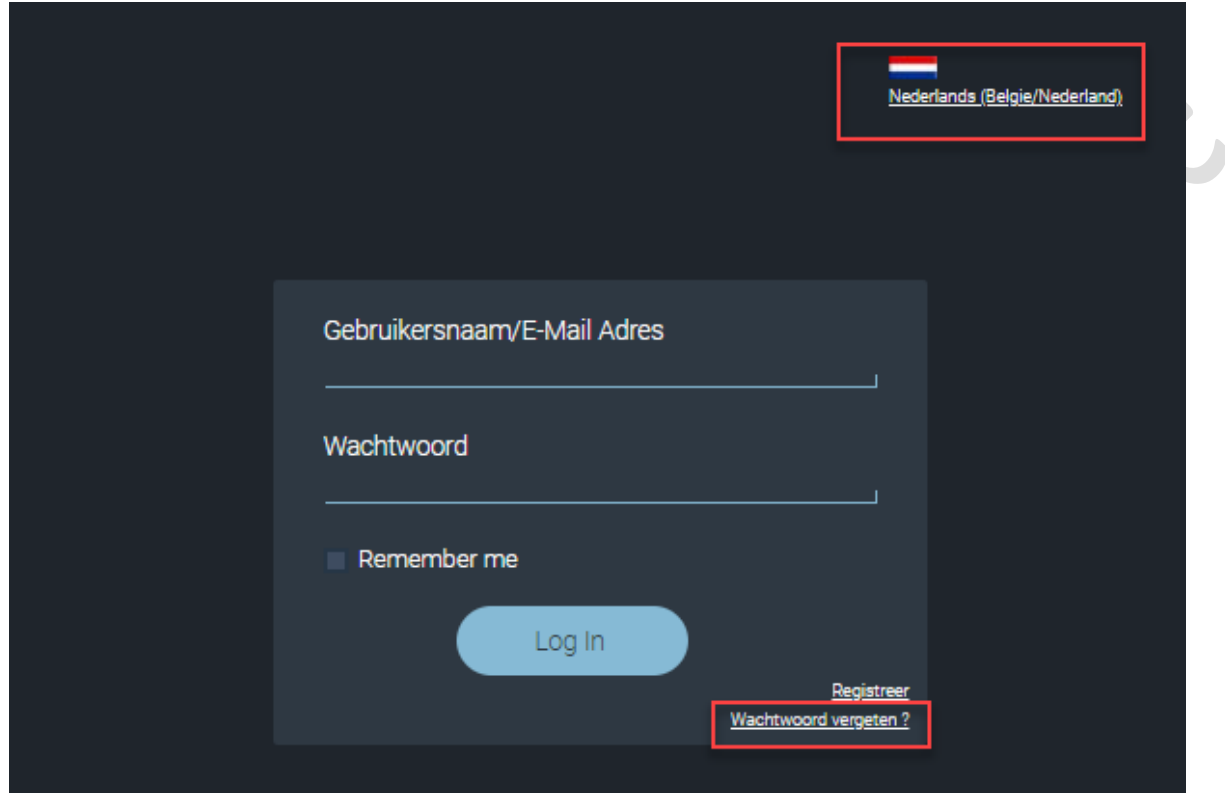

U kan rechts boven de taal kiezen. Klik nu op "Wachtwoord vergeten".

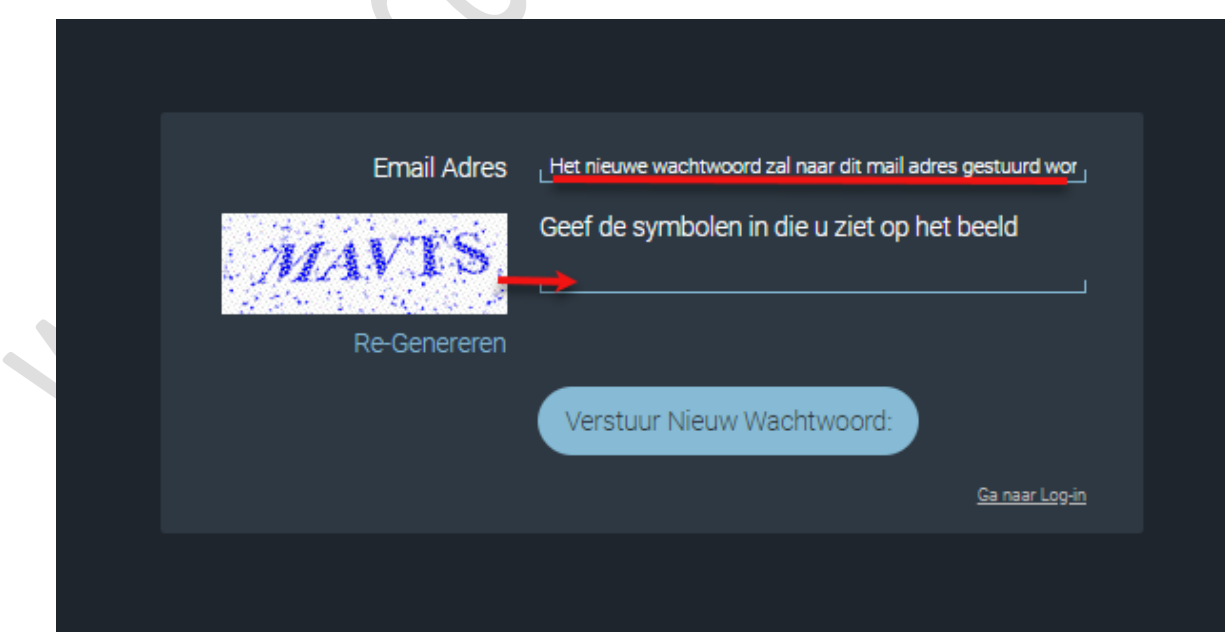

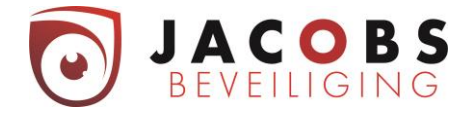

Vul uw emailadres en de letters van de afbeelding in en klik op verstuur nieuw wachtwoord.

De volgende mail komt in uw inbox. Opgelet naargelang uw provider van mailbox kan deze mail in ongewenste email, spam of trash zitten.

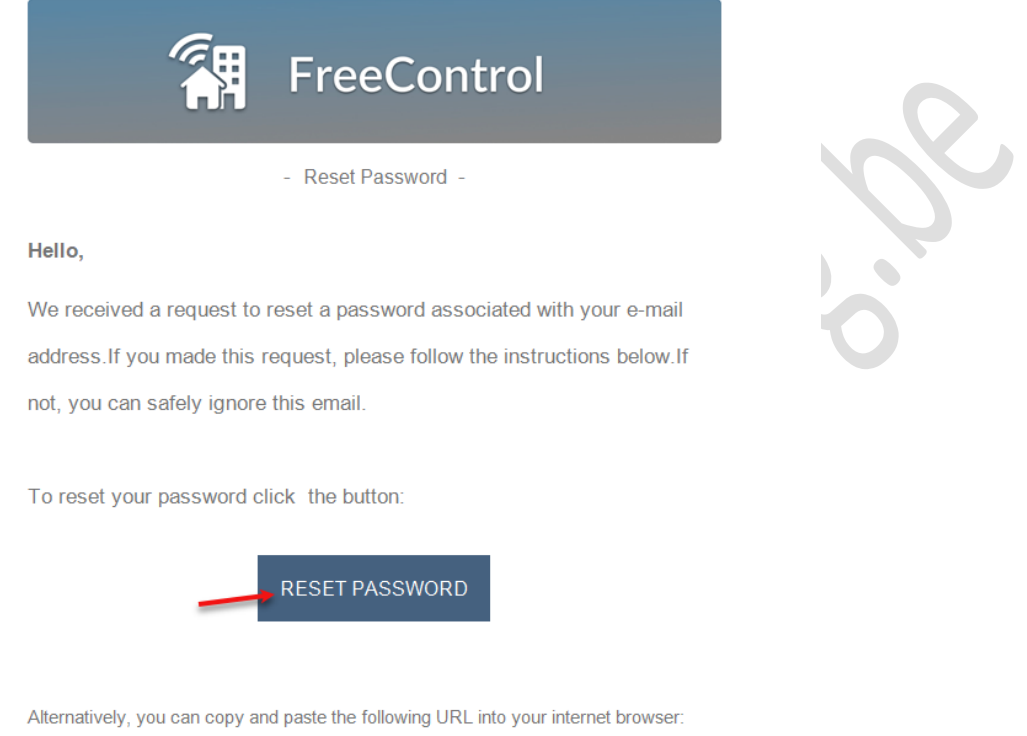

https://freecontrolweb.com/webapi/api/ic/invitation/redirector? v=fee2c3f531c04afd97f451aea92e79ca&a=eu-freecontrol&t=6

#### **Opgelet!**

Ondanks u bij het aanvragen van een paswoord reset Nederlands gekozen hebt komt deze mail toch in het Engels.

Klik op Reset Password.

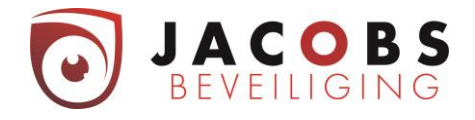

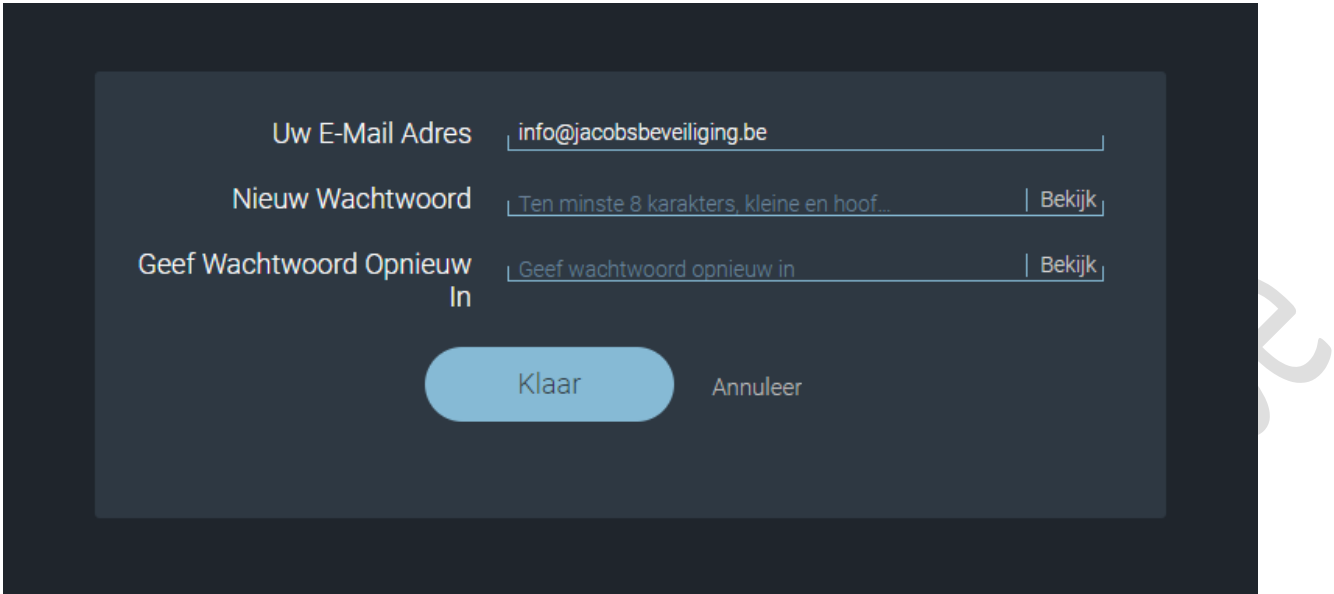

 $\bullet$ 

Kies een wachtwoord dat voldoet aan volgende eigenschappen.

- Minimaal 8 karakters
- Minimaal één kleine letter
- Minimaal één Hoofdletter
- Minimaal één teken, zoals @, !, \*,/

Klik op Klaar.

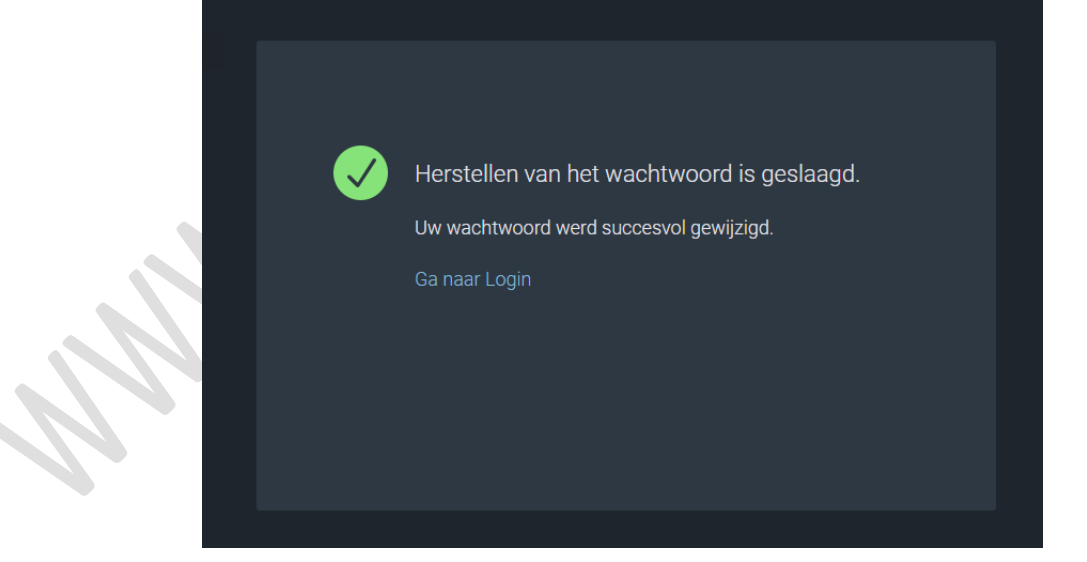

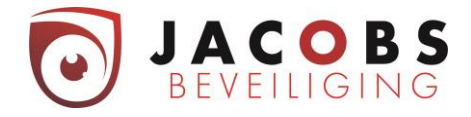

# **16 Sneltoetsen: naar keuze geprogrammeerd.**

 $\bullet$ 

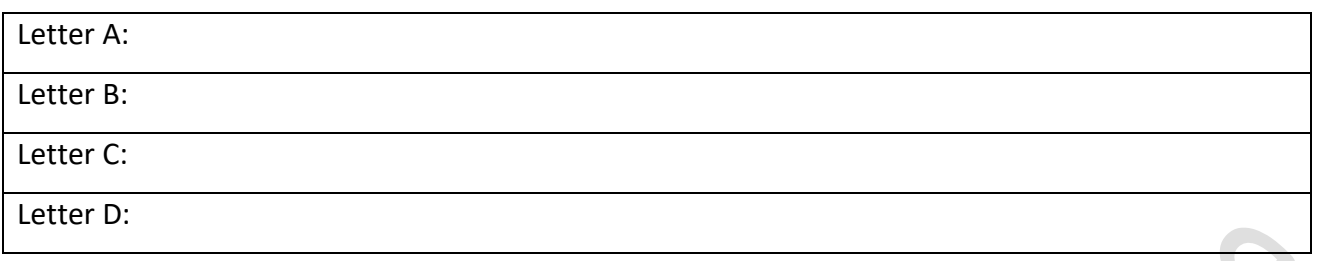

 $\bullet$ 

 $\bullet$